## **Smart Source Step-by-Step Guide**

Adding a Punchout Item to a Cart

## **Procedure**

 From the Smart Source home page, select a supplier's tile from the Punchout Suppliers section of the UI.

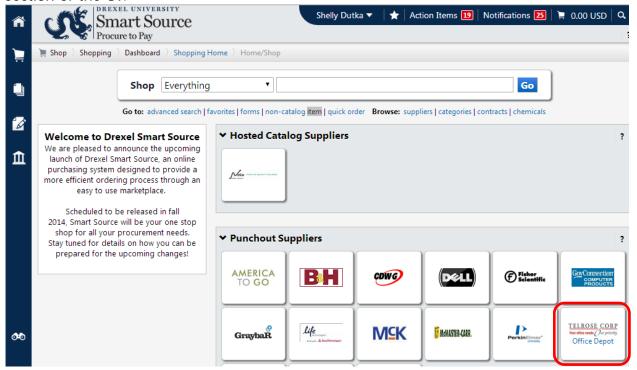

2. A punchout session is established by Smart Source with the selected supplier and a list of supplier maintained goods and services is displayed. *Note, because punchout catalogs are maintained by each individual supplier, no two punchout sites operate the same.* 

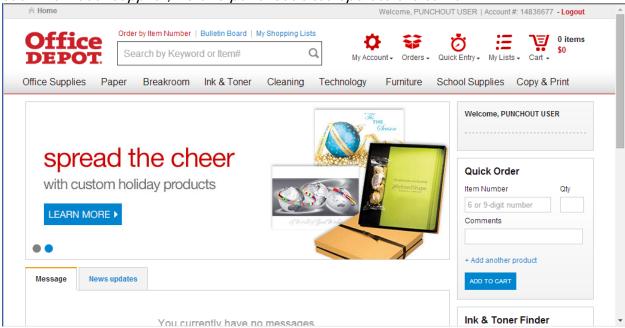

Revised 9/9/2014 Page 1 of 2

3. Using the supplier provided search tools, locate the items you wish to requisition and add them to your punchout cart.

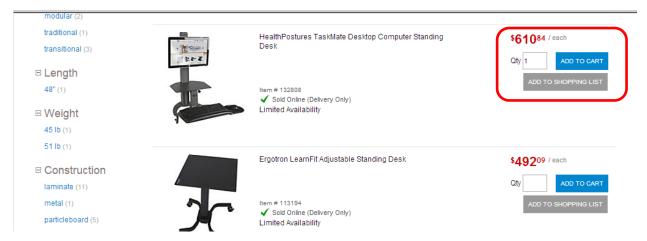

- 4. After you have added the desired items to your punchout cart, initiate the checkout process. *Note, as a part of this process, if asked to return the items to the eProcurement application select this option.*
- 5. Your punchout cart is returned to Smart Source and your Smart Source cart is updated accordingly.

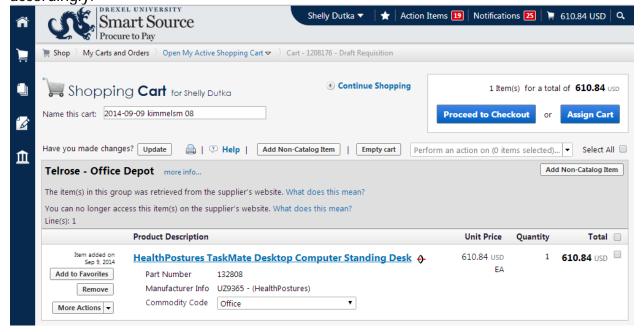

You have successfully added a punchout item to a cart.

Revised 9/9/2014 Page 2 of 2